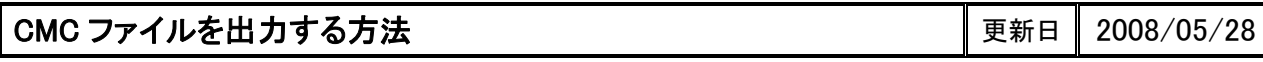

- 1. ファイルより[管理作業]を選択し、ファイル管理を表示させます
- 2. 出力したいデータを選択します。複数選択可。(選択すると水色表示になります)
- 3. コマンドメニューの出力ボタンを押します。

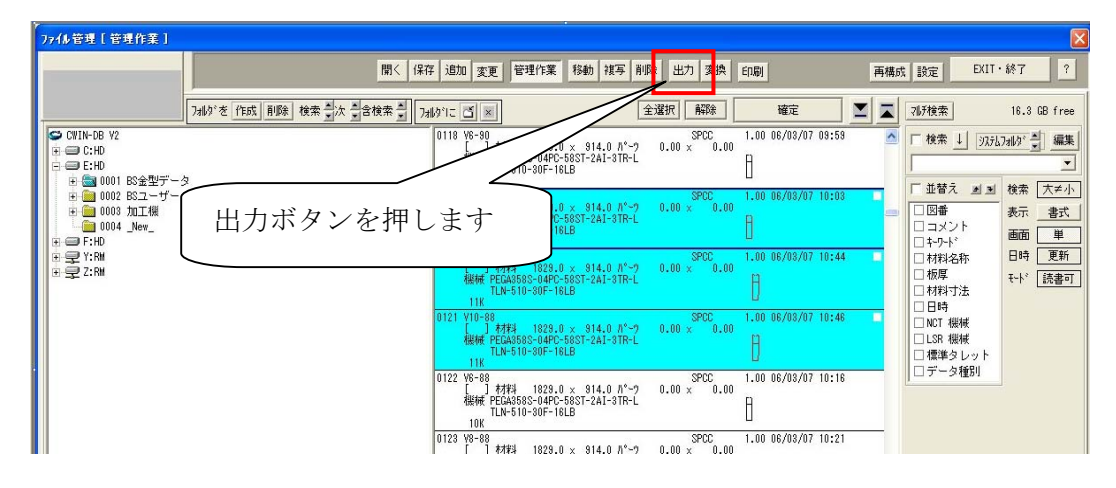

4.「出力帳票印刷」ダイアログが表示されます。

①出力フォルダで出力先を指定します。(参照ボタンを押すとフォルダ参照ダイアログが表示され保存 先を指定することが出来ます)

②対象:CMC ファイルだけにチェックを入れます。

③実行ボタンを押します

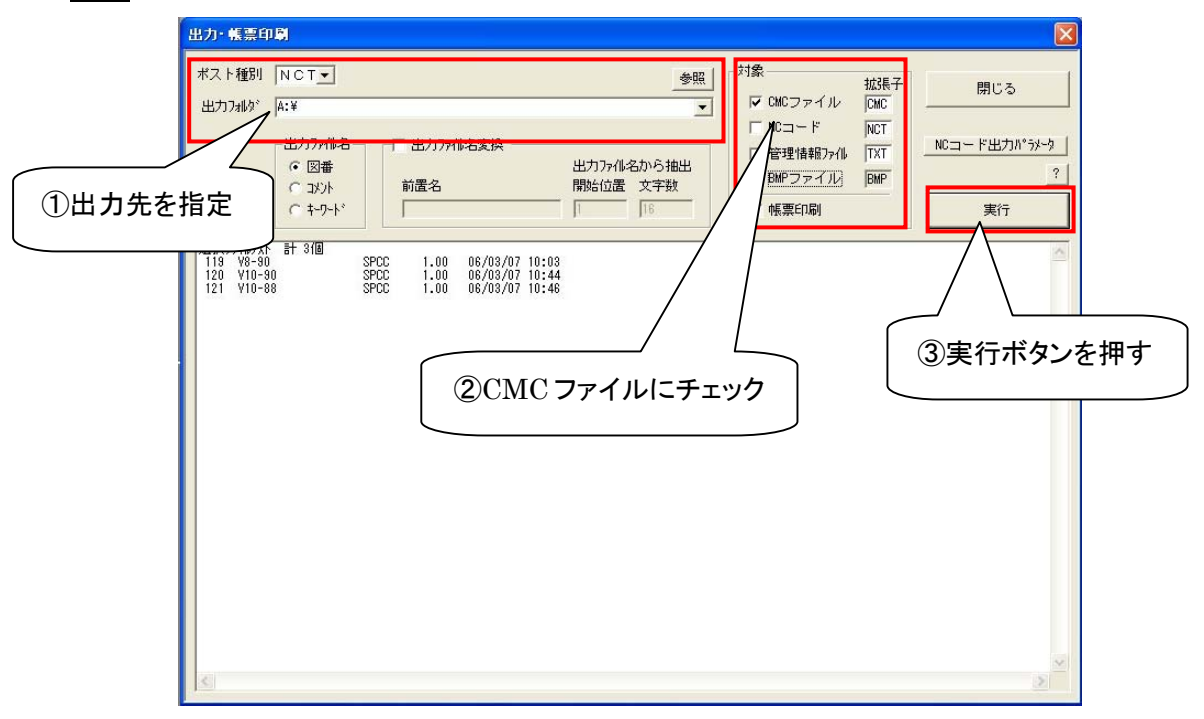

- 本書に含まれている内容は、いかなる保証もない現状バージョンで提供されるものです。
- 本書の内容に対するソフトの使用、使用結果に対しては正確性、真実性等のいかなる表明、保証も致しません。またバージョンアップで 予告無しに仕様の変更をすることがあります。
- 本書の内容を無断で転用することを禁じます。